# Introduction

The LDS Media Library app is a presentation and teaching tool ideal for Sabbath day lessons, family home evening, and so on. It gives you access to the largest selection of publicly available Church media, which can be organized into presentations and viewed offline.

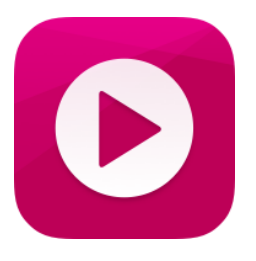

This guide will help you understand how to use the app and what its capabilities are.

# Getting Around

The main menu is located at the bottom of the screen. It has three tabs:

1) "Browse" includes popular collections and a searchable database of all videos, music, and images in the LDS Media Library. Here you can toggle between *all* content and *featured* content. Featured content includes new media (videos, music, and images) from the LDS Media Library with content added every week!

2) "My Media" splits your saved media into three sections:

"Presentations" is where you can edit and see all the presentations you have made using the app.

"Downloads" shows all the videos you have downloaded and saved for offline viewing. "Favorites" displays all the videos you have favorited to remember for future viewing and/or presentations.

3) "Search" allows you to search all media collections by title, description, topic, or speaker. To sort search results by asset type (image, video, or audio) or by add date, tap the **sort icon** (the inverted pyramid of lines) at the top right of the screen.

To access the Settings menu, tap the **overflow menu icon** (three vertical dots that appear in the upper right corner of the screen). Here you can sign in with your LDS Account to access saved media and change application settings, including language selections, data download permissions, and data use warnings. This menu also lists the app version and links to our user guide and frequently asked questions. Tapping **Send Feedback** will open an outside app (like email) so you can send feedback with any suggestions or problems you have with the app or media.

### Icons

Several icons are used in the app for navigation.

### Creating Presentations

The Presentations screen in the My Media tab shows all the presentations you have made using the app.

Create a new presentation by tapping the **FAB** (+) at the bottom right of the screen.

Type the title of your presentation and tap **Save**.

Additionally, you can create a presentation in the Browse tab, the My Media tab, or the media viewer by tapping the **Add to Presentation icon**, which has three horizontal lines and a plus sign. This will allow you to add media to an existing presentation or to a new one.

To create a new presentation, tap the **FAB icon** in the top right of the drop-down list to enter the title, and then tap **Save**.

### Adding Media to a Presentation

#### From Featured, My Media, or Browse Tabs

You may add any media to a presentation by tapping the **Add to Presentation icon**, which will appear when you use the media viewer. Select which presentation you would like to add the file to or create a new one. When creating new presentations, media is not automatically added. You must first create and save the presentation and then add the media to the new presentation.

#### From a Presentation

You may also add media from an existing presentation to another presentation by tapping the **Add to Presentation icon**.

To add new media from within a presentation, tap the **FAB icon** in the icon ribbon in the top right of the screen. This will allow you to browse media collections. When you find your desired media, tap the asset and it will be added at the bottom of the current presentation.

When the asset has been successfully added, the pop-up message "Added to presentation" will appear at the bottom.

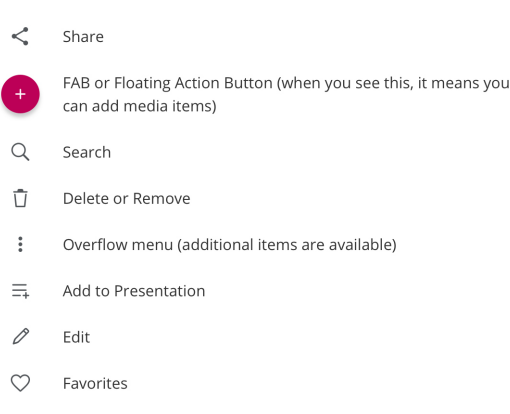

 $\overline{\mathbb{R}}$  Chromecast

# Removing Media from a Presentation

To remove media from a presentation, select the presentation and tap the **edit icon** (pencil) in the icon ribbon at the top right of the screen.

From here, the **select icon** (a circle) will appear on each asset. You may select an asset (or deselect it if it is already selected) by tapping it. More than one asset may be selected for deletion at a time.

Once you have selected the assets you wish to remove, tap the **delete icon** (trash can), and they will be removed from the presentation.

When you are finished, you may return to the presentation viewing screen by tapping the **back arrow icon** in the top left of the app or on your device. This will also deselect any assets you may have left selected but *do not* wish to delete.

Remember, removing media from a presentation *will not* remove it from your downloads or favorites.

### Editing a Presentation

To change or edit the presentation name, tap the current presentation name at the top of the screen. When finished, tap **Save**.

For easier viewing, tap the **sort icon** (sideways bar chart) to sort presentations alphabetically, by date added, or by date updated.

If you need to edit a presentation, select the presentation and tap the edit icon in the icon ribbon at the top right of the screen. You will have the following editing options:

The **select icon** will appear over each asset. Tap it, and then tap the **delete icon** to remove the media from the presentation.

To reorder media or slides in your presentation, *tap and hold* the item you would like to move. Drag it to where you want it to be and release it.

### Deleting a Presentation

To delete a full presentation, go to the main Presentations screen.

Tap and hold any presentation or tap the **edit icon** until the **select icon** appears over each presentation.

You may select the presentation (or deselect it if it is already selected) by tapping it. More than one presentation may be selected for deletion at a time.

Once you have selected the presentations you wish to remove, tap the **delete icon**, and they will no longer appear. This action cannot be undone.

When you are finished, you may return to the presentation viewing screen by tapping the **back arrow icon** in the top left of the app or on your device. This will also deselect any presentations you may have left selected but *do not* wish to delete.

## Trimming Videos and Songs

You may want to play only a portion of a video or song. To clip media to specific starting and ending points, you must first add the media to a presentation. Once you have added the media, view the presentation and tap the video or song you want to edit.

The video or song will open with a horizontal pink bar at the bottom.

Press and drag the sliders on each edge of the bar to mark where you would like to trim the media. You can view your changes by pressing the **play icon**, and you may continue to adjust the sliders.

Once satisfied with your trim, tap the **exit icon** (x) at the top left of the screen to save your changes and return to your presentation.

Note: A media asset can be trimmed only once for each time it occurs in a presentation. To add *multiple clips from the same video or song, you must add the asset to the presentation again. We recommend arranging the trims one after another to allow them to flow more seamlessly.*

## Creating Presentation Notes

You can add notes to individual media files that only you can see and use while in presenter mode and while presenting on a second screen like a TV or projector. (Notes will not appear when you are presenting only on your mobile device.) To add notes to media, you must first add the media to a presentation. Once you have added the media, view the presentation and tap the asset you would like to add notes to.

The media will open with a Notes section below the media viewer and media information.

Tap anywhere in the **Tap here to add notes for your presentation** box to open your device's keyboard. You will automatically see your notes appear in the Notes box as you type. Once finished, tap **Done** on your keyboard or press the **back arrow icon** on your device to save your notes.

Removing notes follows this same process. Once your keyboard is open, simply delete the notes and close the keyboard.

## Entering and Using Presenter Mode

Presenter mode allows you to manually move through or jump to other media or slides in your presentation while presenting on your mobile device or while projecting the presentation on a secondary screen. If you are using a secondary screen, you can also view your notes on each slide and preview upcoming slides. To present on a second screen, you must be connected to it either with Chromecast, through screen mirroring, or by a wired connection.

#### Presenting on Single Device

Enter presenter mode by tapping the **play icon** while viewing a presentation.

#### Presenting via Chromecast

To present using Chromecast, make sure your device is connected to the same Wi-Fi network as your Chromecast.

When connected, open the Google Home app connected to your Chromecast and select the cast option in the top left corner of the Google Home app screen.

Once casting, you can open the LDS Media Library App and follow the instructions for entering presenter mode on a single device, found above.

#### Presenting through a Screen Share

To share your screen with another screen, slide your finger from the top of the screen toward the bottom of the screen. An icon menu will appear. Select **Smart View** (programs may differ based on device type). Then select the device you wish to connect through.

Once connected, your screen will be mirrored on the larger screen.

Enter presenter mode by tapping the play icon within the app while viewing a presentation.

Presenting through a Wired Connection

After connecting your device to the second screen by using a composite cord or HDMI cable, tap the **play icon** and you will enter presenter mode and your first slide will appear on the screen.

To exit presenter mode, tap the **back arrow icon** on your device or end your connection with the second screen.

# Saving and Backing Up Media

You can back up and save your presentations, downloads, and favorites so they may be accessed on other devices. Follow these steps to back up your presentations and media.

If you have an LDS Account:

- 1. Select the **overflow menu icon** (three vertical dots at the top right corner of the screen) from within anywhere in the app.
- 2. Tap **Sign In** at the top of the list.
- 3. Enter your LDS Account username and password.
- 4. Tap **Sign In** on the username and password prompt. If your log-in is successful, your "My Media" files and data will automatically sync with your account.

If you do not have an LDS Account:

- 1. Go to ldsaccount.lds.org on your device's web browser. You must have internet access.
- 2. Follow the registration steps to create an LDS Account.

Once completed, follow the instructions for signing in with an LDS Account, found above.

### Adding and Removing Favorites

To favorite media for later viewing, tap the **favorites icon** (a heart). You have successfully favorited media when the favorites icon is filled in with pink or white.

Favorited media will also appear in the My Media tab under "Favorites."

Likewise, to remove a favorite, tap the **favorites icon**. When the favorites icon is outlined and no longer filled, the media has successfully been removed from your favorites and will no longer appear in "Favorites" under the My Media tab. When you do this on the Favorites screen, the asset will instantly be removed from your favorites list.

You may favorite or unfavorite media anywhere the icon appears in the app.

## Adding and Removing Downloads

You *must* have an internet connection to download media; in the app settings, you can also allow media to be downloaded over your device's cellular network. If connected, you can download media anywhere on the Browse and My Media screens by tapping the **download icon** (with the downward arrow). Once the download is completed, the media asset will appear in the My Media tab under "Downloads" and can be viewed offline.

You may also download full presentations by selecting the presentation and tapping the **download icon** in the icon ribbon at the top right of the screen. This will download all media in the presentation and make the full presentation available offline. Media within the presentation will also appear in the My Media tab under "Downloads."

Remember, deleting a presentation *will not* remove any downloaded media from your downloads or favorites. Downloaded media must be manually removed within the Downloads screen.

#### Managing Downloads

Within the Downloads screen in the My Media tab, you can sort media by tapping the **sort icon** (the sideways bar chart) in the icon ribbon in the top right of the screen and filter downloads by alphabetization, date added, and file size.

Once an asset is downloaded, the download icon will be replaced with the delete icon in the Downloads screen or with the select icon wherever else downloaded media is viewed in the app. However, the most accessible place to view downloads is within "Downloads" in the My Media tab.

Tapping either the **select icon** or the **delete icon** will give you the option to remove the downloaded item or to cancel. Tapping **REMOVE** will remove the media from your downloads.

You can remove multiple downloads at a time by tapping and holding them on the Downloads screen and then tapping the **delete icon** in the top right corner. You can also remove multiple downloads by selecting the **edit icon** in the top right corner of the Downloads screen, selecting the assets, and tapping the **delete icon** in the top right corner. Removing a download will not remove the media from a presentation or from your favorites.

To exit the editing screen, tap the **back arrow icon** within the app or on your device.

### Sharing

You can share media with friends, family, or those you teach through messaging, email, and social apps installed on your device.

#### Individual Media

To do so, tap the **share icon** (three connected dots) that appears next to media or within the media viewer.

A pop-up window will appear with sharing options generated by the apps installed on your device.

After you choose how you would like to share the media, the outside app will take you to its own sharing screens.

#### Presentations

To share a presentation, tap the **share icon** in the icon ribbon at the top right of the screen and follow the process described above.

> THE CHURCH OF JESUS CHRIST

> > © 2018 by Intellectual Reserve, Inc. All rights reserved.